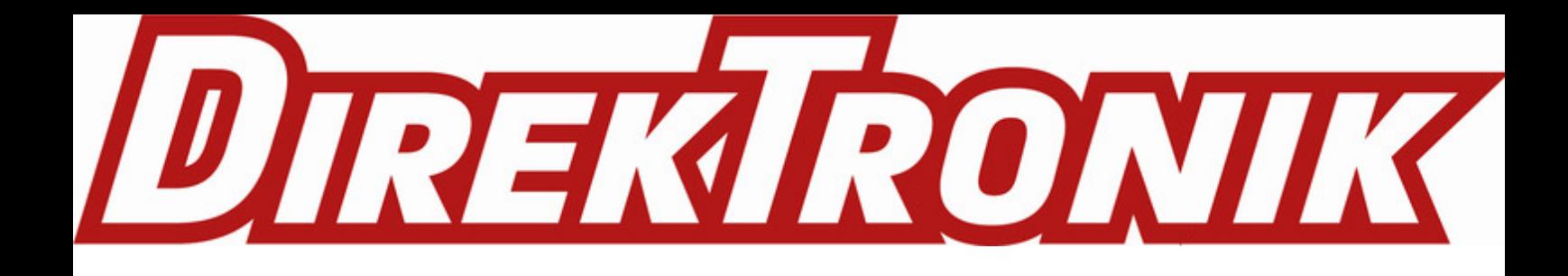

**Användarhandbok för UbiBot APP**

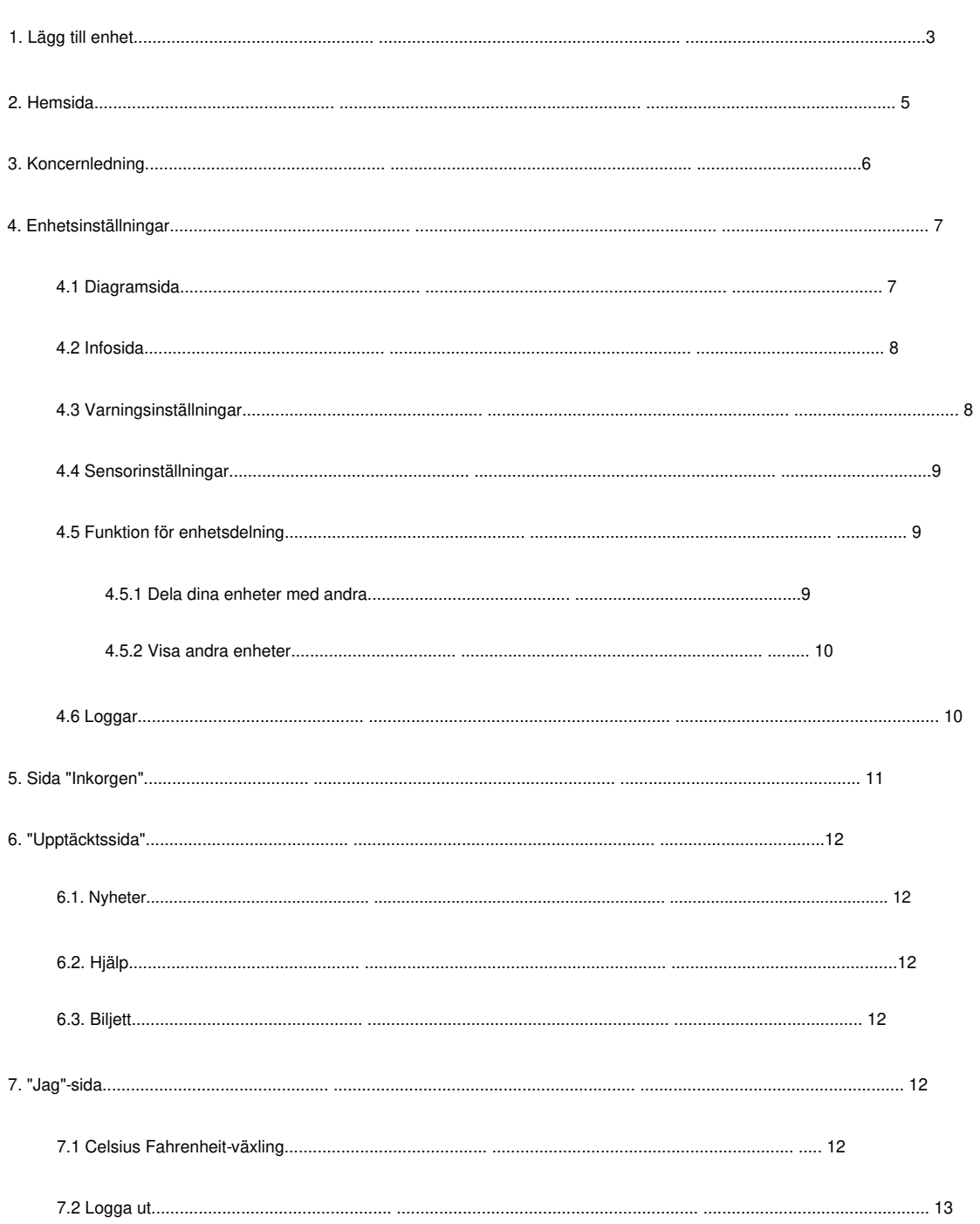

### Katalog

## **1. Lägg till enhet**

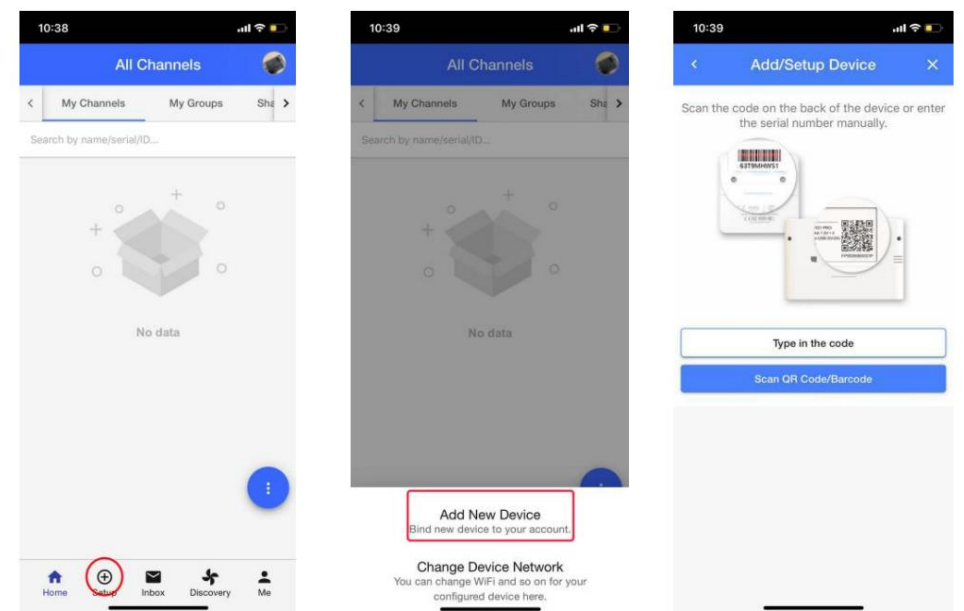

1.1. Tryck på "+" längst ned på startsidan och tryck på "Lägg till ny enhet"

- 1.2. Skriv in serienumret eller skanna QR-koden/streckkoden på baksidan av enheten.
- 1.3. Välj nätverkstyp för att fortsätta (WiFi / SIM / Ethernet, beroende på specifik modell köpt). När du väljer SIM-kort, se till att SIM-kortet är korrekt isatt och att det känns igen.

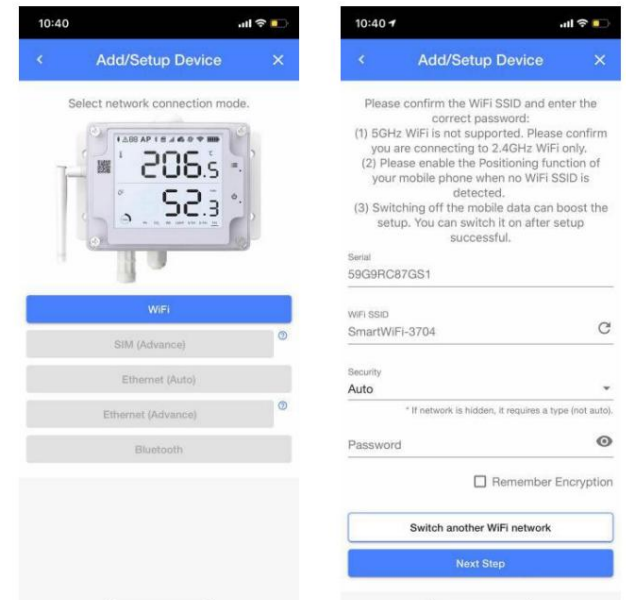

- 1.4. Sätt din enhet i enhetsinställningar (se manualerna.).
- 1.5. Bekräfta om namnet på WiFi som ska anslutas är korrekt, ange WiFi

lösenord (lösenordet ska vara korrekt) och tryck på Nästa steg.

1.6. Tryck på "Anslut till enhets WiFi" för att byta till Ubibot WiFi, så kommer sidan att göra det

omdirigerar dig automatiskt till sidan "WiFi-inställningar" på din telefon.

- 1.7. Hitta målet WiFi (Ubibot-xxx) och anslut det. Återgå sedan till APPEN.
- 1.8. Tryck på "Börja ansluta". Enheten kommer att börja ansluta till WiFi och göra den första gången kontakt med vår server. Slutligen kommer du att se framgångsprompten eller felkoden om processen misslyckades.

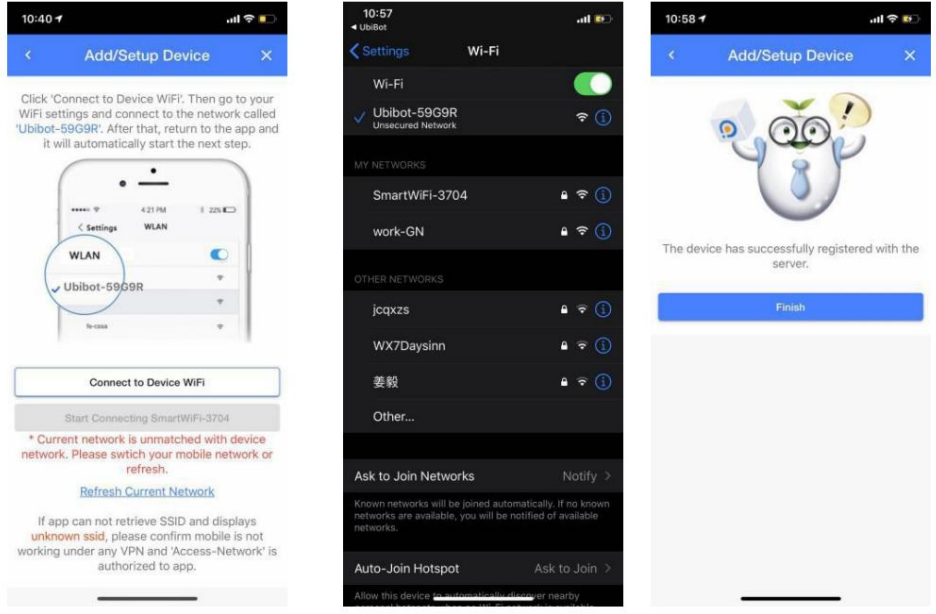

Obs: Om enheten är konfigurerad både via SIM-kort och WiFi, kommer den att ha WiFi-nätverk som prioritet och kommer automatiskt att ansluta till SIM-kortnätverket efter att WiFi-nätverket kopplats bort.

# **2. Hemsida**

Du kan se de senaste uppgifterna för varje enhet. Logga in på UbiBot-appen så kan du se alla enheter bundna till ditt konto på "hemsidan".

Tryck på menyraden i det nedre högra hörnet för att ställa in datasynlighet och ordning. Tryck och dra ikonen i grått, du kan ändra ordning på sensorerna.

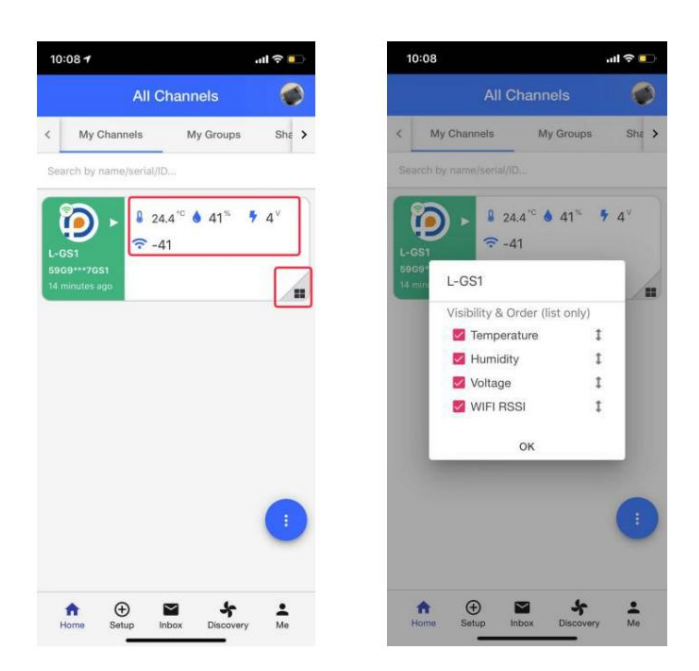

Du kan också uppdatera sidan och växla till kartläge.

Obs: "Kartläge" låter dig se den allmänna platsen för din enhet. Platsen hämtas enligt IP-adressen så den är inte lika exakt som GPS-positionen. Du kan ändra det manuellt i Inställningar -- Profil i webbkonsolen.

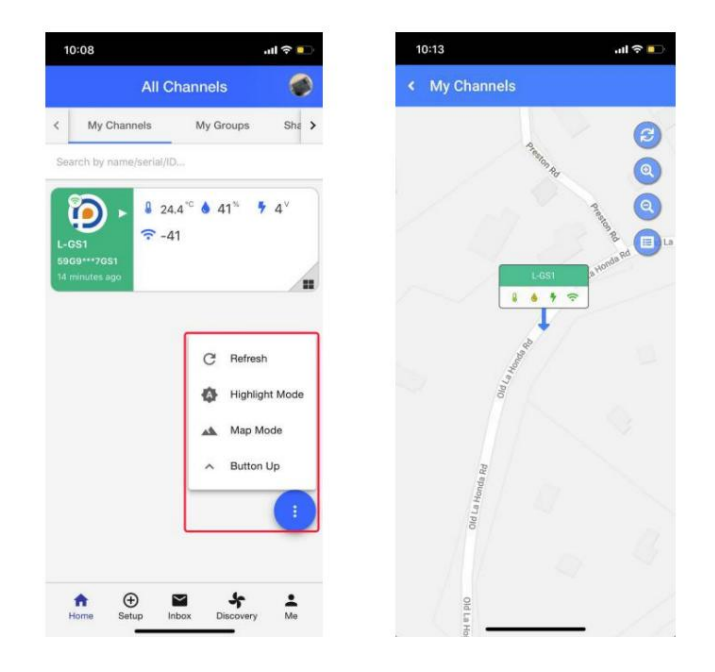

## **3. Koncernledning**

Tryck på "Mina grupper", du kan se alla grupper du skapat. Tryck på "+" för att skapa en ny.

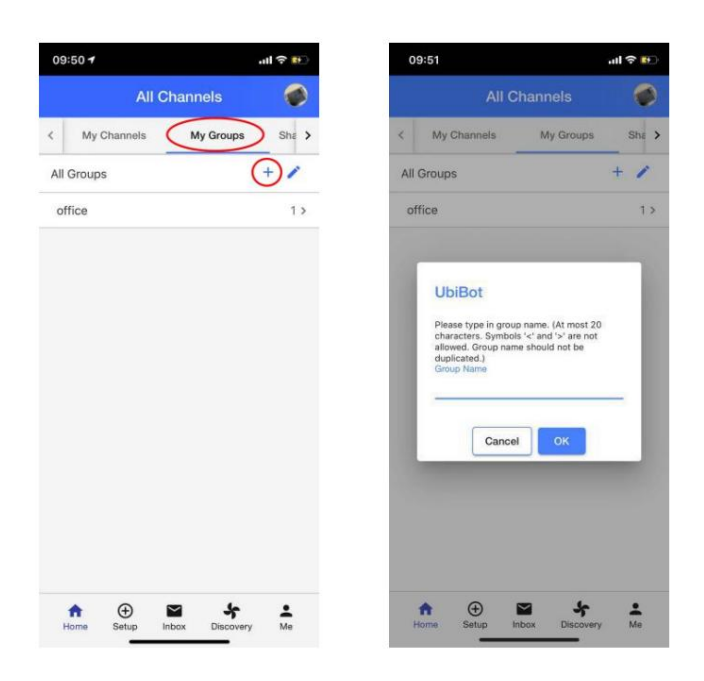

Tryck på "+" i gruppen för att lägga till nya enheter.

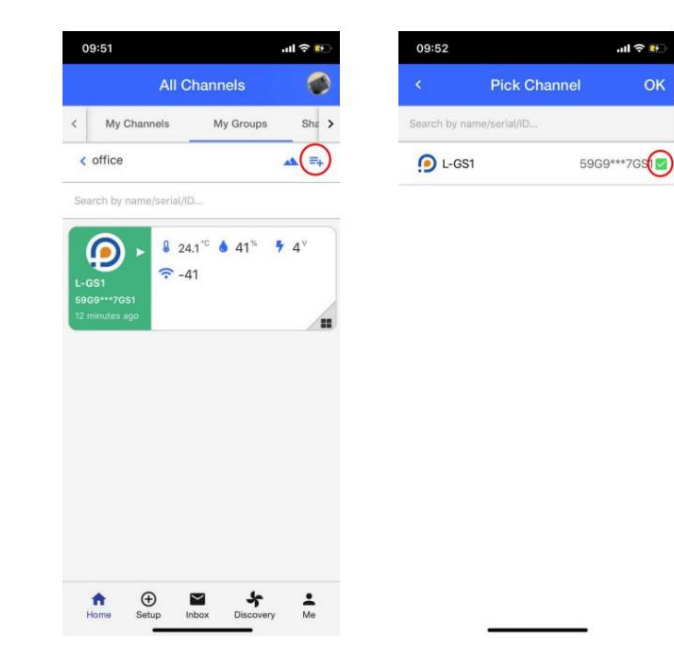

## **4. Enhetsinställningar**

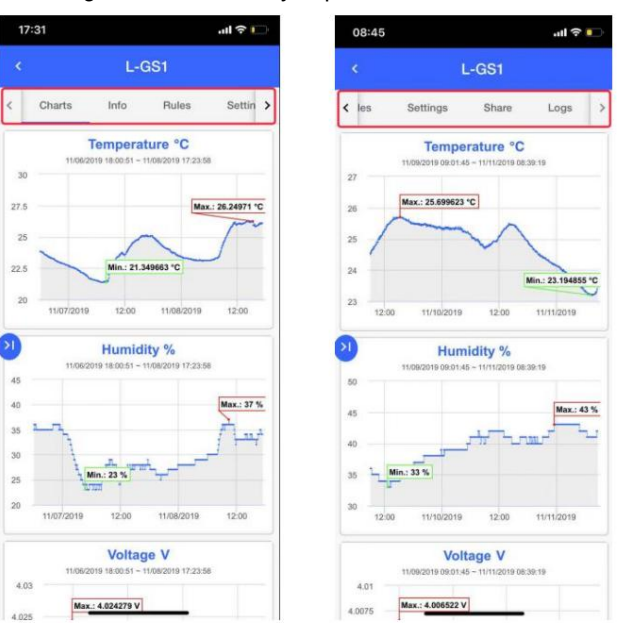

Under enhetssidan ser du några undersidor. Tryck på ikonen ">" eller "<" för att komma åt dem alla.

## **4.1 Diagramsida**

På sidan "Charts". Du kan se data i grafer. Tryck på vänsterpilikonen för att konfigurera diagrammen i popup-menyn.

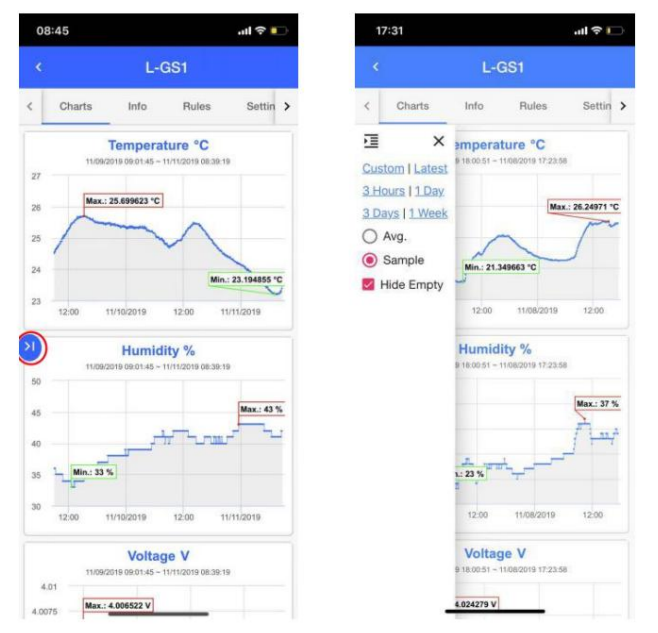

## **4.2 Infosida**

På sidan "Info" kan du se grundläggande enhetsinformation. Du kan ändra avatar och Kanalnamn.. Du kan också rensa data och radera enheten härifrån.

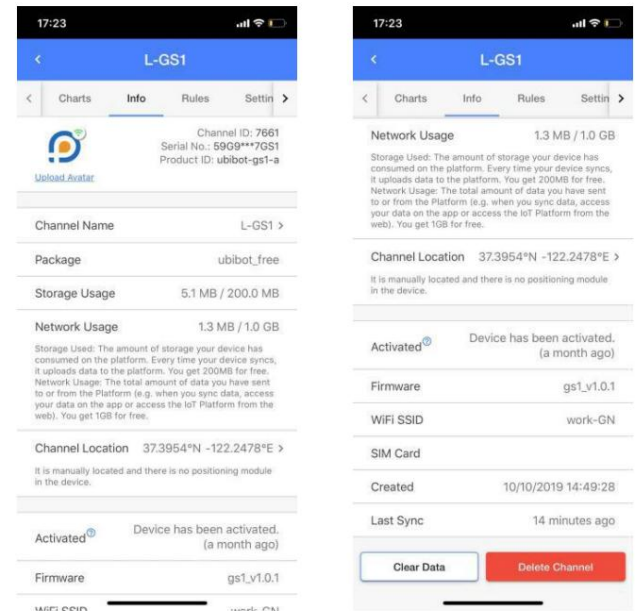

#### **4.3 Varningsinställningar**

Tryck på "Regler" för att komma till sidan med varningsinställningar. Det finns en offlinevarning som standard, och du kan trycka på "+" för att lägga till andra typer av varningar.

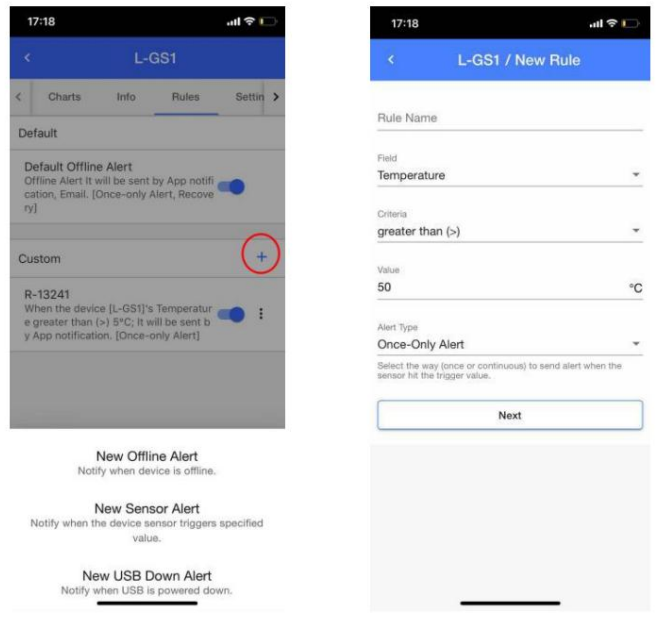

#### **4.4 Sensorinställningar**

På sidan Inställningar kan du ställa in datasynkroniseringscykeln (hur ofta data laddas upp till plattformen) och sensorns samplingsfrekvens (hur ofta sensorn samlar in data).

Tryck på ">" för att välja rätt intervall eller ange lämpliga minuter genom att trycka på "anpassad".

Obs: Omkopplare för den externa RS485 temperatur- och fuktighetssonden & RS485 jordsonden finns också på denna sida.

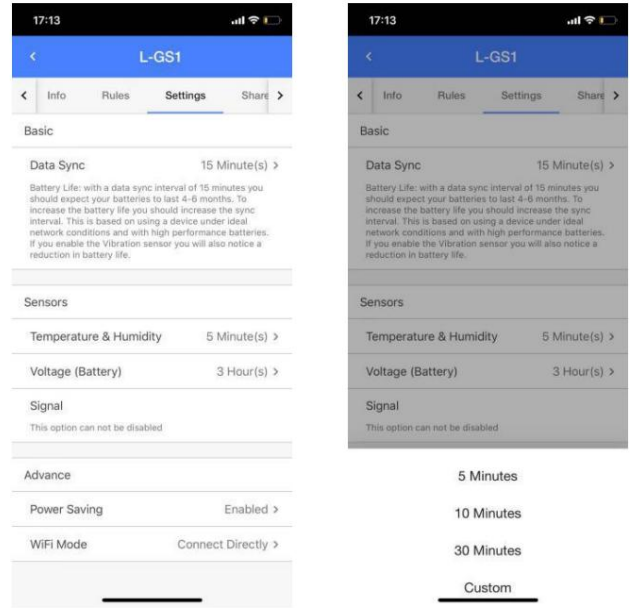

## **4.5 Funktion för enhetsdelning**

Denna funktion låter den delade personen se och ladda ner data. Den delade personen har inte behörighet att använda enheten, men han kan ta emot larm.

#### 4.5.1 Dela dina enheter med andra

- konto. 1. Personen du vill dela med måste ladda ner UbiBot-appen och registrera en
- 2. Gå in på enhetssidan, tryck på "dela"-knappen, tryck sedan på "+"-knappen och ange kontonamn/e-postadress för den delade personen.

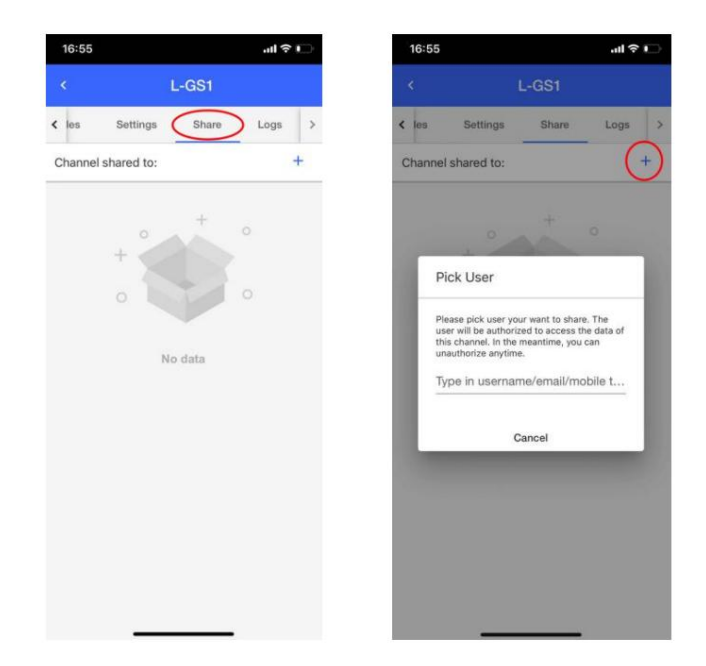

## 4.5.2 Visa andra enheter

du. Tryck på "Delade kanaler" på startsidan, du kan se enheterna som dina vänner delat med

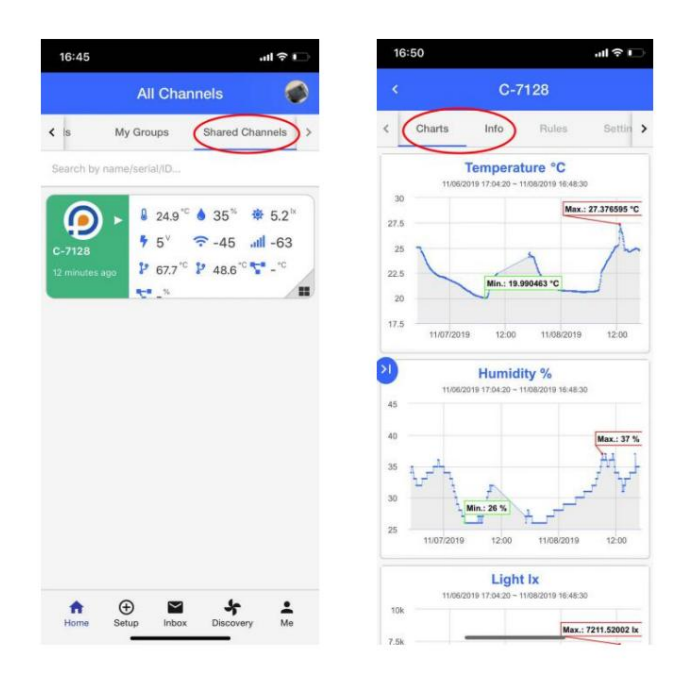

#### **4.6 Loggar**

Tryck på fliken "Logg" för att visa loggar relaterade till enheten. Du kan se om en varning har skickats framgångsrikt eller inte av triggerloggarna.

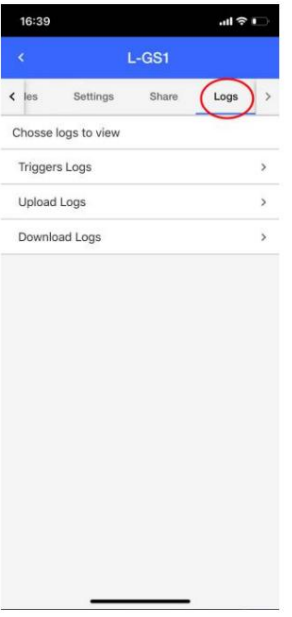

# **5. Sida "Inkorg".**

På "Inkorgssidan" under startsidan kan alla meddelanden som appen skjuts upp ses. Tryck på rullgardinsknappen för att expandera och filtrera meddelandetypen du vill kontrollera.

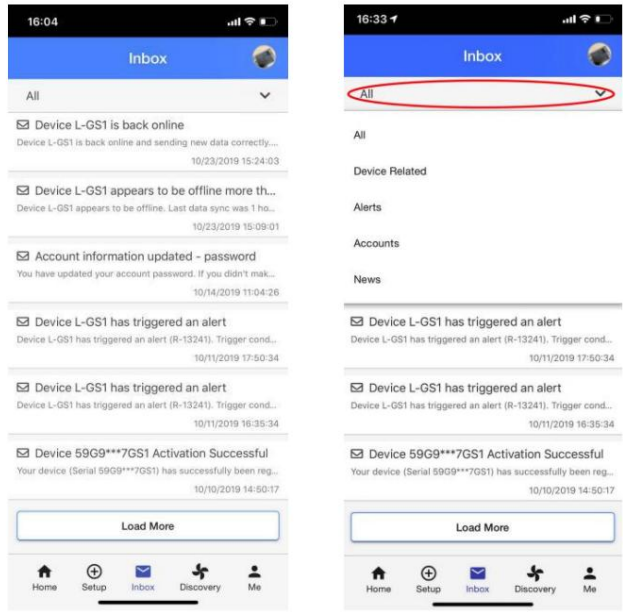

## **6. "Upptäcktssida".**

#### **6.1. Nyheter**

Vi kommer att publicera relaterade artiklar och släppa nya produkter här. Du kan följa oss för att bli meddelad.

#### **6.2. Hjälp**

Du kan söka på dina frågor här.

#### **6.3. Biljett**

Du kan skicka in din förfrågan här om hjälpsidan inte kan svara på dina frågor. En gruppmedlem kommer att följa upp dig så snart som möjligt. Vi svarar på de flesta mejl på mindre än 12 timmar. och vanligtvis mindre än 2 timmar.

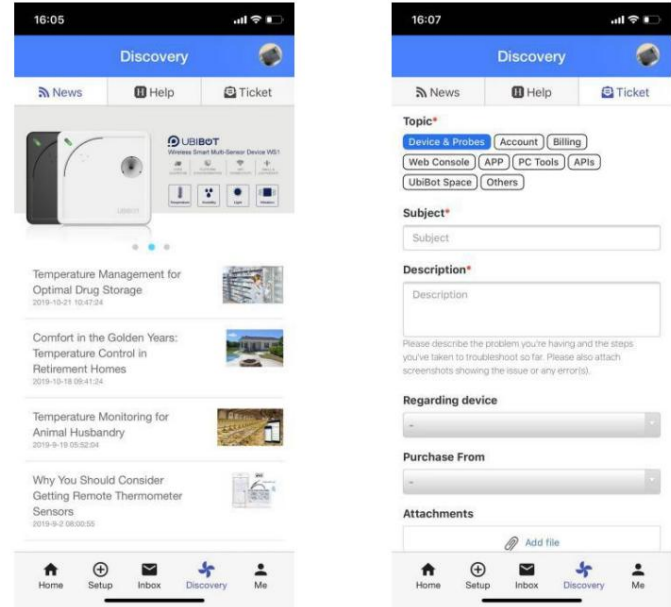

## **7. "Mig"-sida**

#### **7,1 Celsius Fahrenheit byte**

Under sidan "Mig" kan du se grundinformationen för kontot, och du kan ställa in språk, temperaturskala och annan grundläggande information enligt kraven. I den

alternativet "temperaturskala", du kan växla mellan Celsius och Fahrenheit.

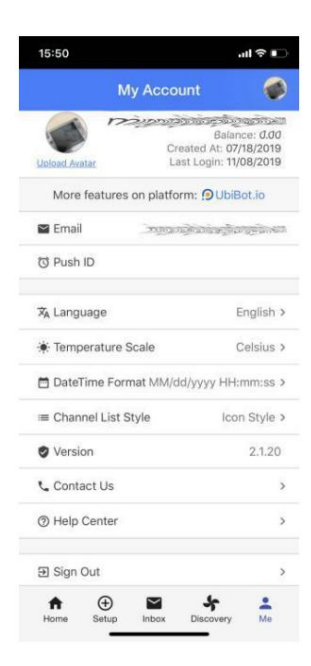

### **7.2 Logga ut**

Under sidan "Mig", tryck på "Logga ut", du kan avsluta det aktuella kontot.

console.ubibot.com För fler åtgärder på kontot eller enheten, vänligen logga in på webbkonsolen på:

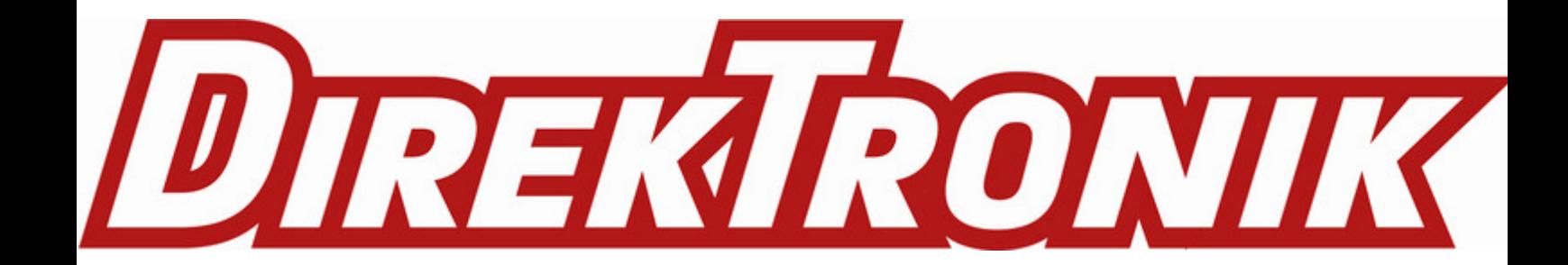